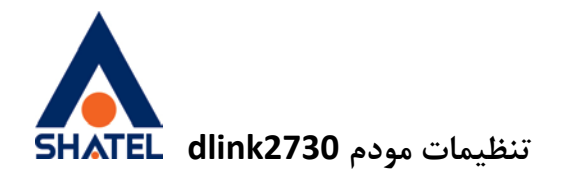

راھنمای تنظیمات مودم

DSL-2730u

**u2730Dlink تنظیم مودم تاریخ تنظیم : تیر 1401 گروه شرکتھای شاتل**

**cs@shatel.ir**

 $1 \quad$ 

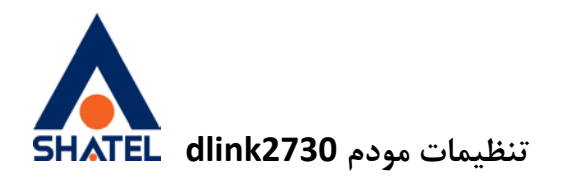

### **فھرست مطالب**

<span id="page-1-0"></span>[تنظیمات اینترنت](#page-1-0) [تنظیمات وایرلس](#page-7-0) [راه اندازی](#page-9-0) [ACS](#page-9-0) [فعال کردن](#page-10-0)[ACL](#page-10-0) [مشاھده پارامتر خط](#page-11-0) [Port Forward](#page-12-0)

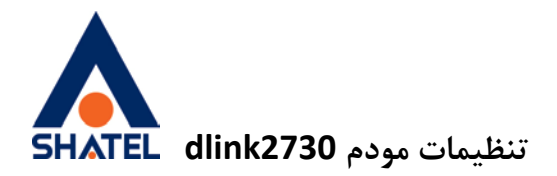

تنظیمات اینترنت در ابتدا از قسمت Setup Advanced وارد Service WAN شده و تیک Remove رو فعال کرده و جدول را حذف کنید

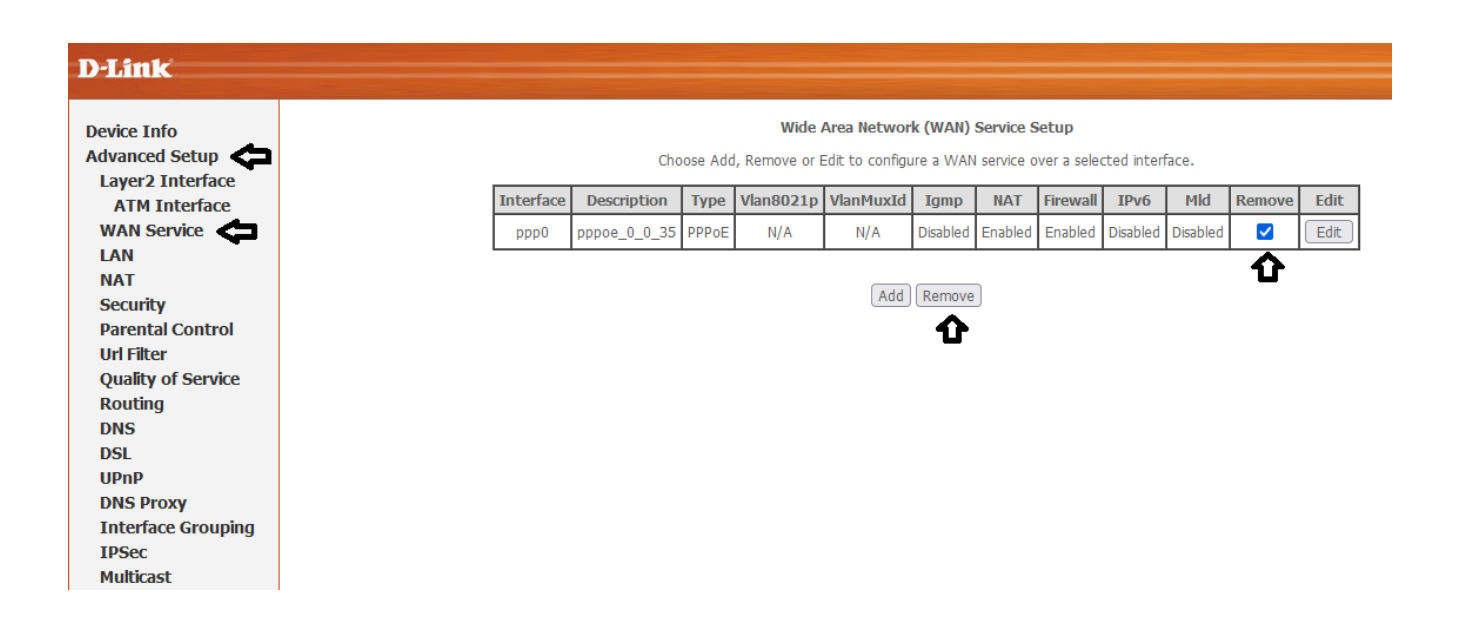

سپس از منوی Setup Advanced وارد interface 2layer شده و سپس ATM interface را انتخاب کنید. اگر جدولی مشاھده میکنید ابتدا remove کرده و سپس add را بزنید.

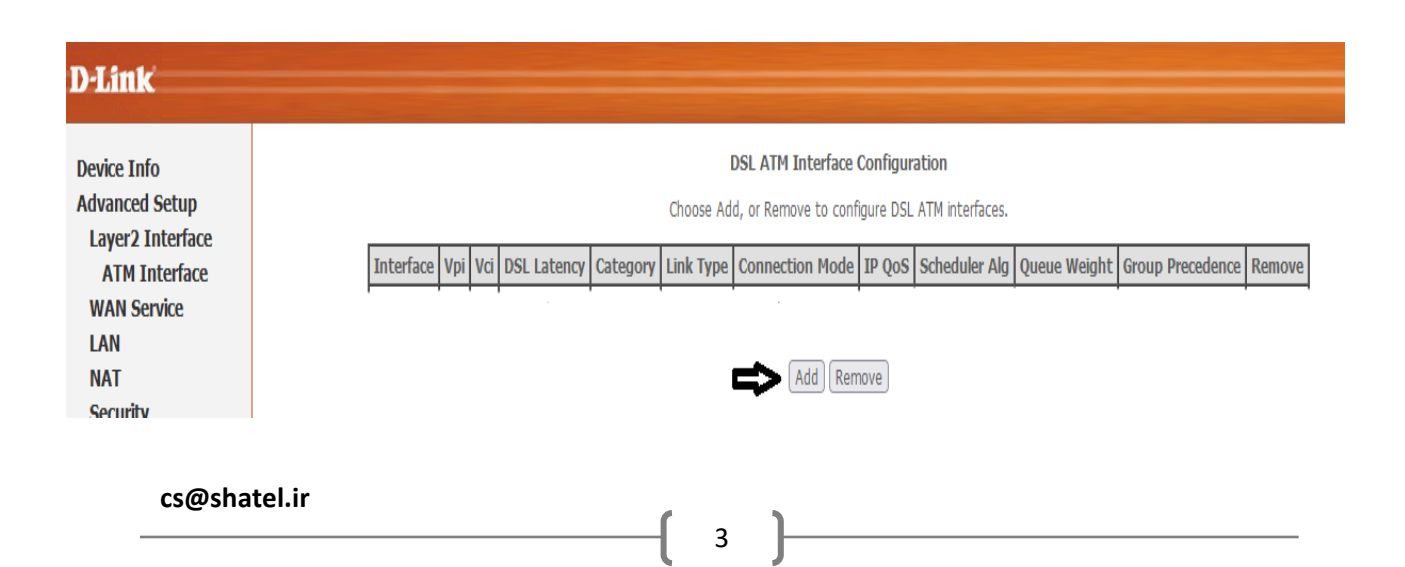

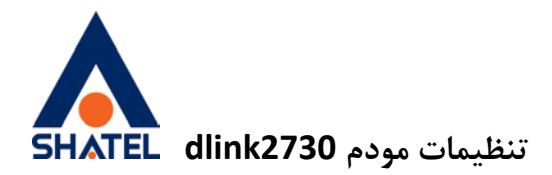

## در صفحه باز شده vpi برابر 0 و vci برابر 35 قرار دھید و مواردی که با فلش مشخص شده اند را بررسی کرده تا مطابق تصویر باشند در انتھا بر روی save/apply بزنید.

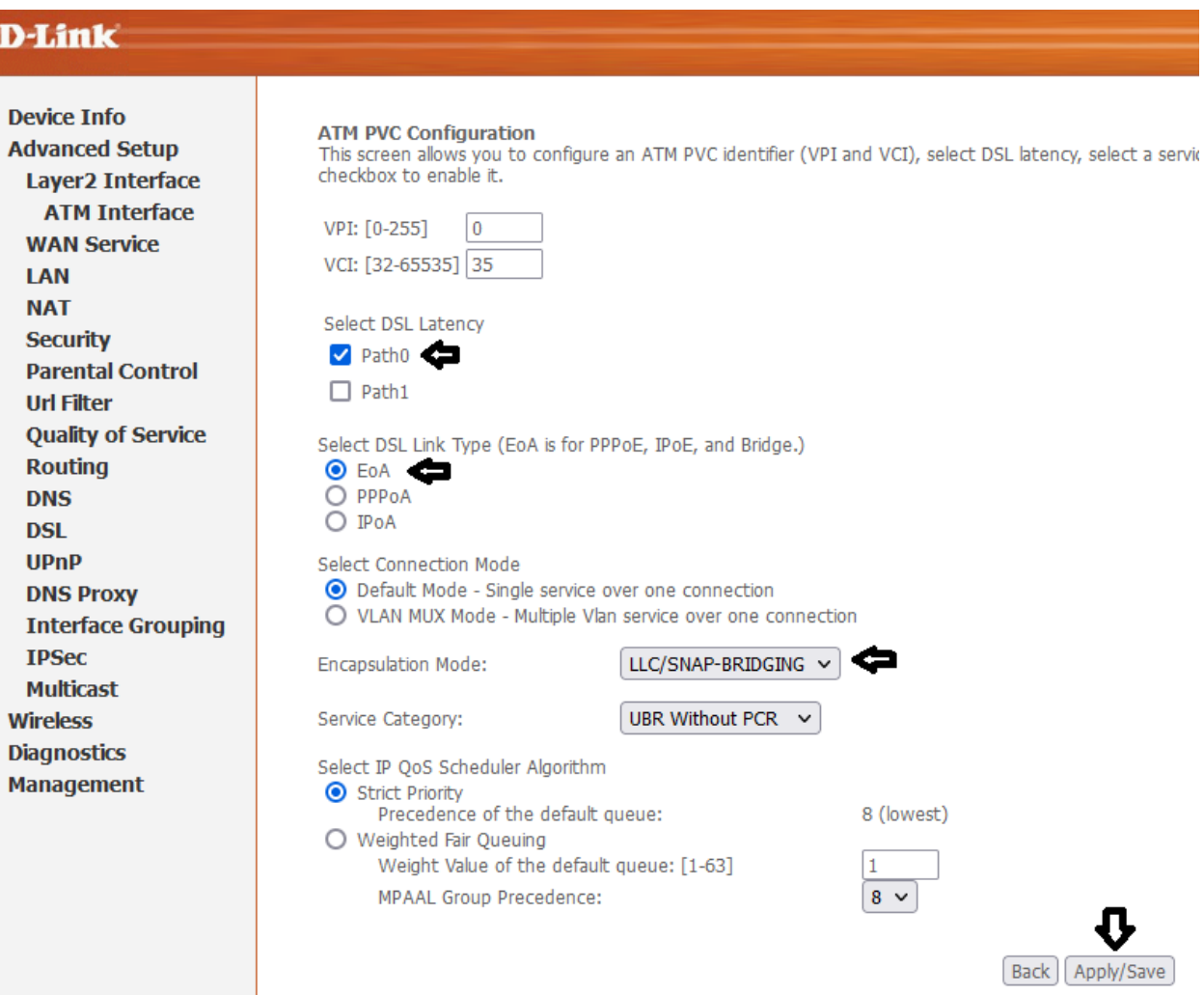

**cs@shatel.ir**

4

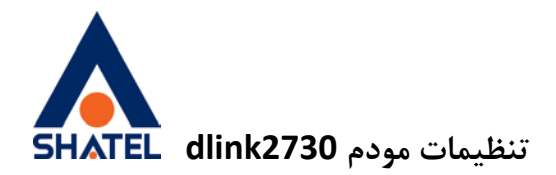

سپس از منوی Setup Advanced وارد WAN سرویس شده و مطابق تصویر بر روی add کلیک کنید

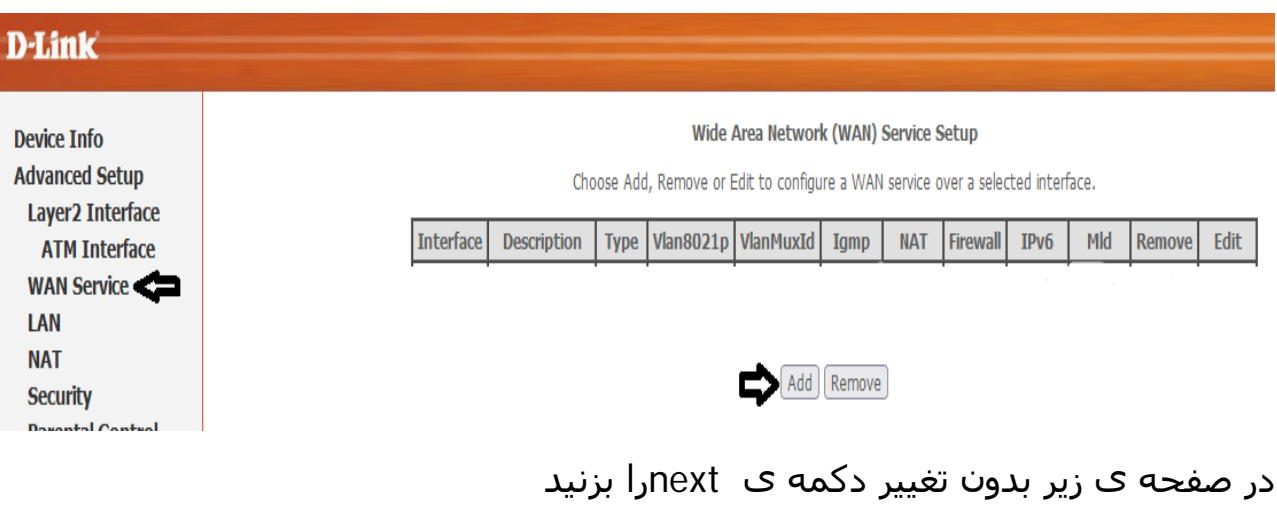

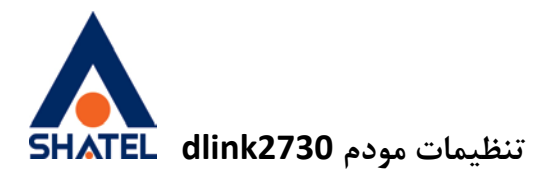

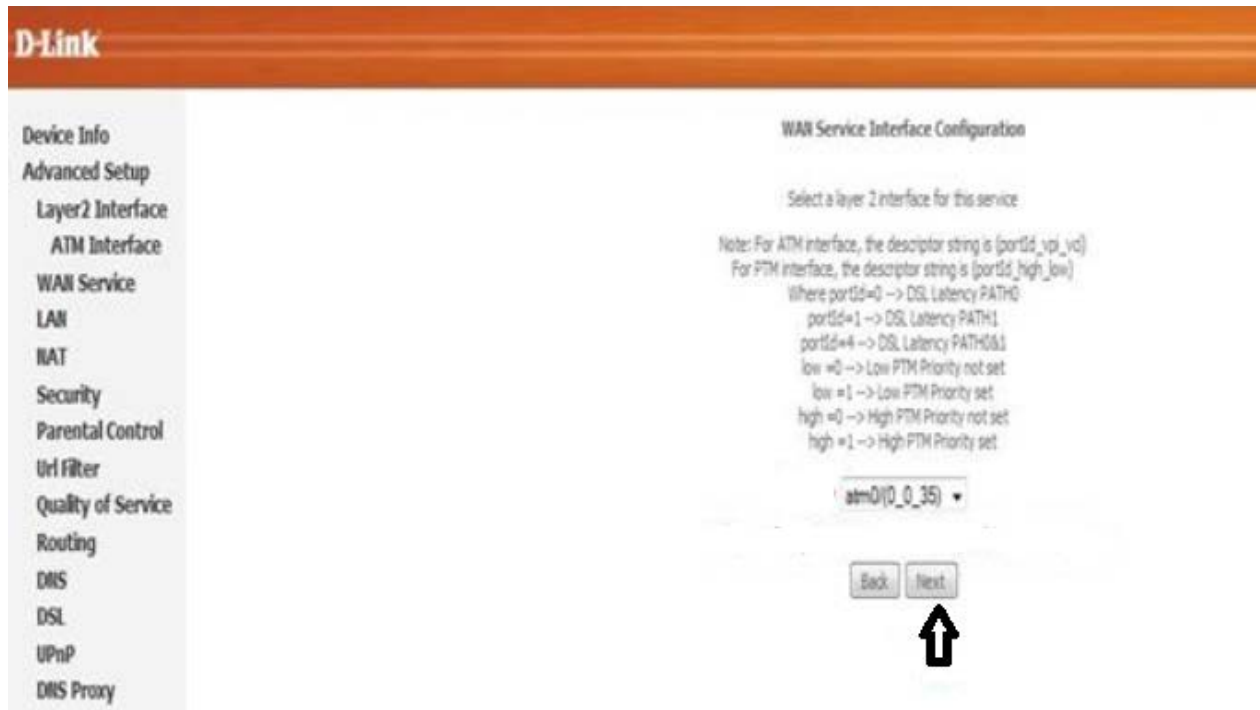

در صفحه ی بعد مطابق تصویر wan service type را برروی ppp over Ethernet یا pppoe قرار دھید و سپس next را بزنید.

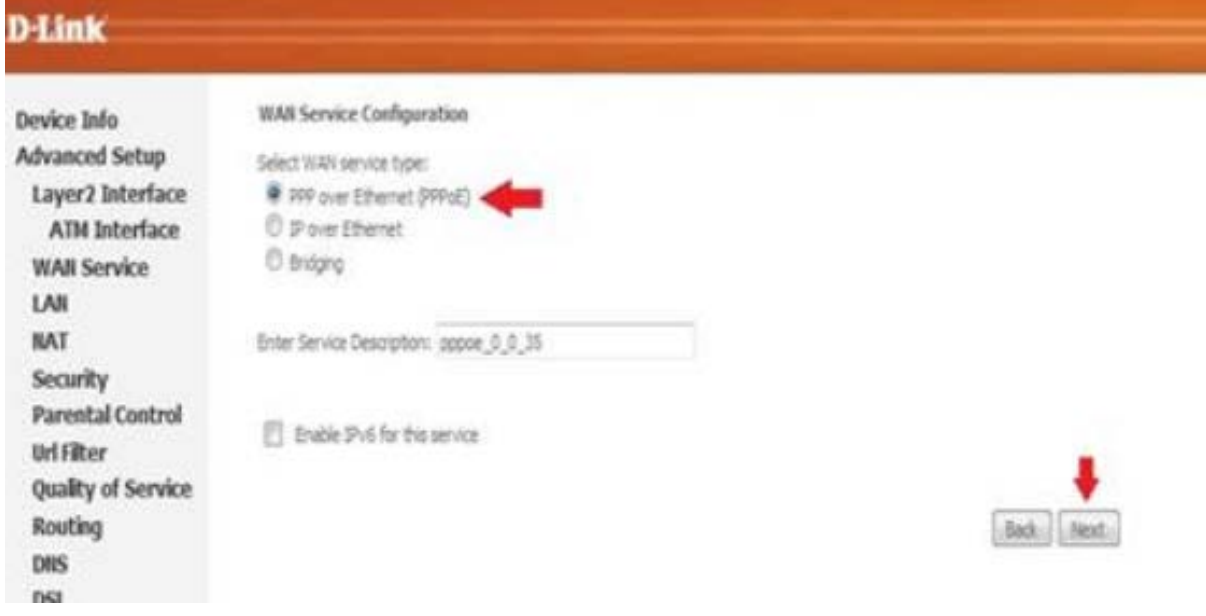

6

در صفحه ی بعدی بدون تغییر بر روی next کلیک کنید.

**cs@shatel.ir**

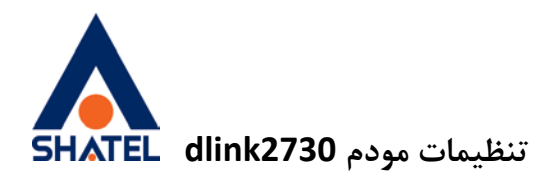

#### Routing - Default Gateway

Default gateway interface lot can have multiple WAN interfaces served as system default gateways but only one will be used accor is connected. Priority order can be changed by removing all and adding them back in again.

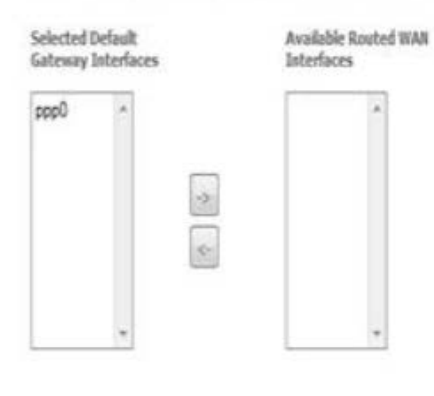

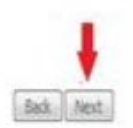

در صفحه ی آخر در قسمت Summeary-Setup WAN بر روی save/apply کلیک کنید.

#### **WAN Setup - Summary**

Make sure that the settings below match the settings provided by your ISP.

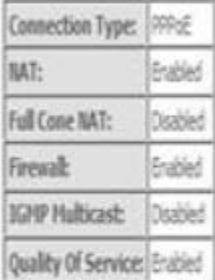

Click "Apply, Save" to have this interface to be effective. Click "Back" to make any modifications.

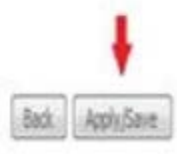

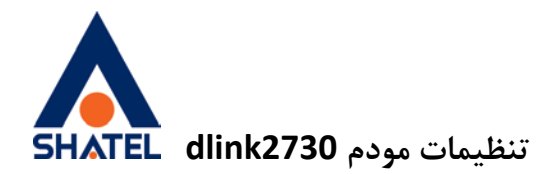

# <span id="page-7-0"></span>تنظیمات وایرلس

ابتدا وارد قسمت wireless شده و از قسمت basic در بخش SSID نام دلخواه برای وایرلس خود را انتخاب کرده و سپس بر روی save/apply بزنید.

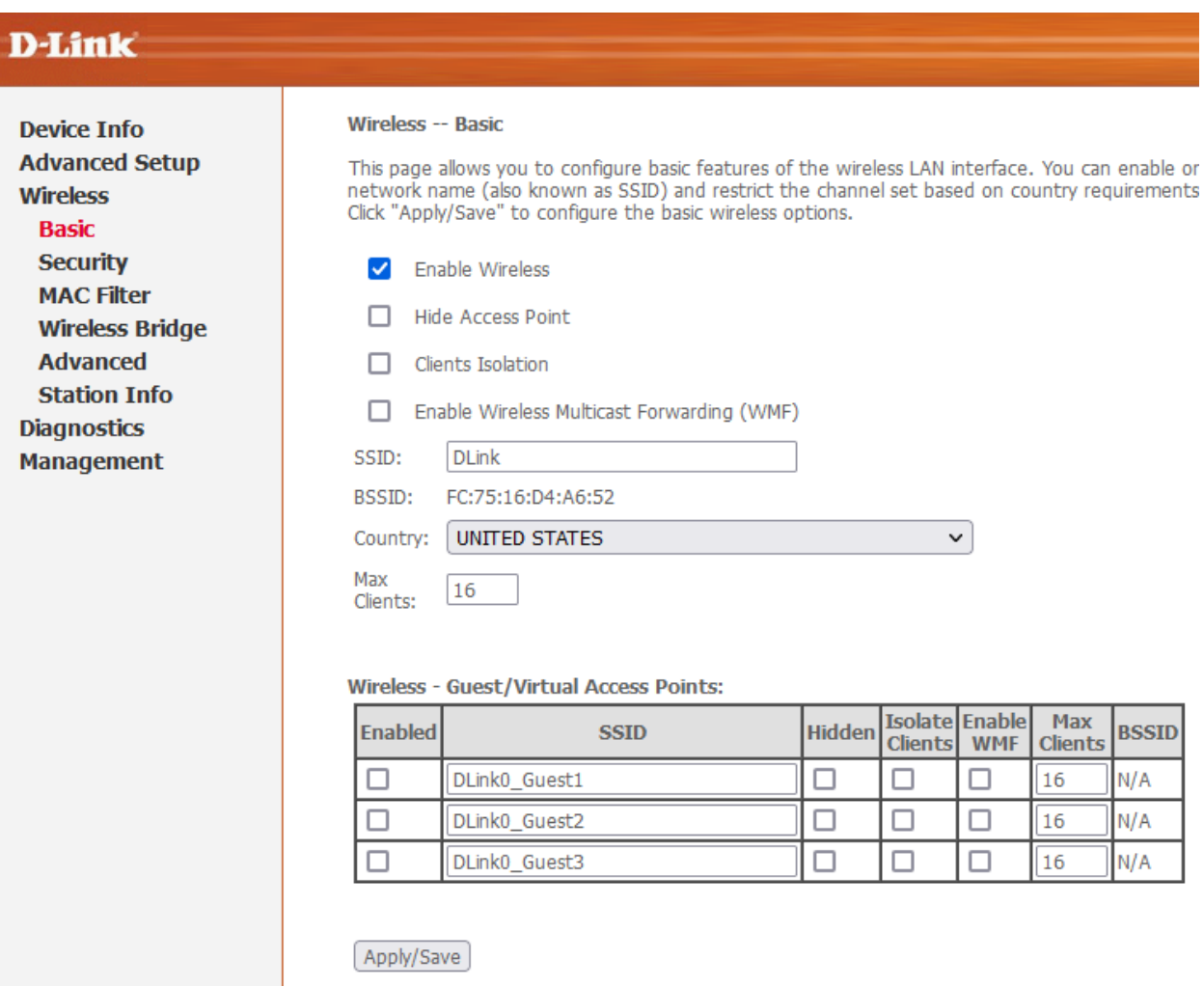

8

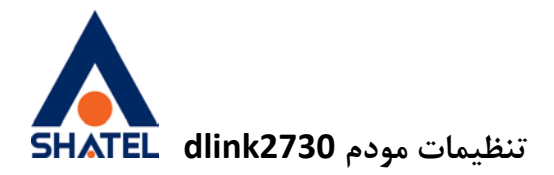

برای تغییر رمز مودم ابتدا وارد قسمت wireless شده و وارد بخش security شوید. مطابق تصویر Networl Autentication را بر روی WPA-Personal قرار داده و در قسمت passphrase رمز دلخواه برای مودم را قرار داده و بر روی save/apply کلیک کنید. دقت داشته باشید گزینه WPS برروی Disabled باشد.

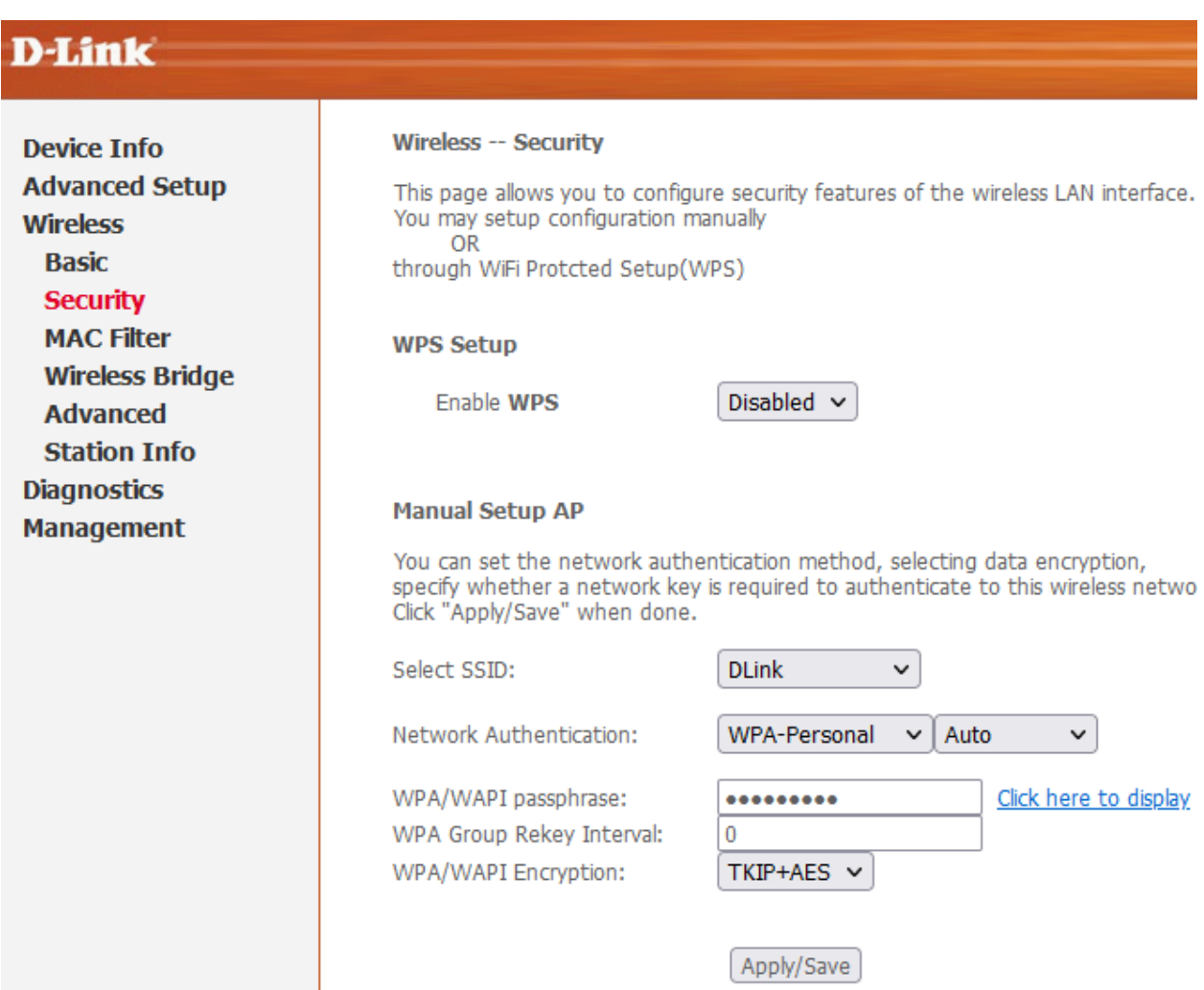

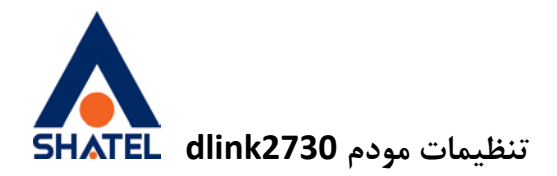

## <span id="page-9-0"></span>راه اندازی ACS

### مطابق تصویر از قسمت Management وارد قسمت -069TR شده و موارد زیر را بررسی کنید.

Inform : enable

Inform interval l: 3600

ACS URL: http://tr069-delsa.net:9675

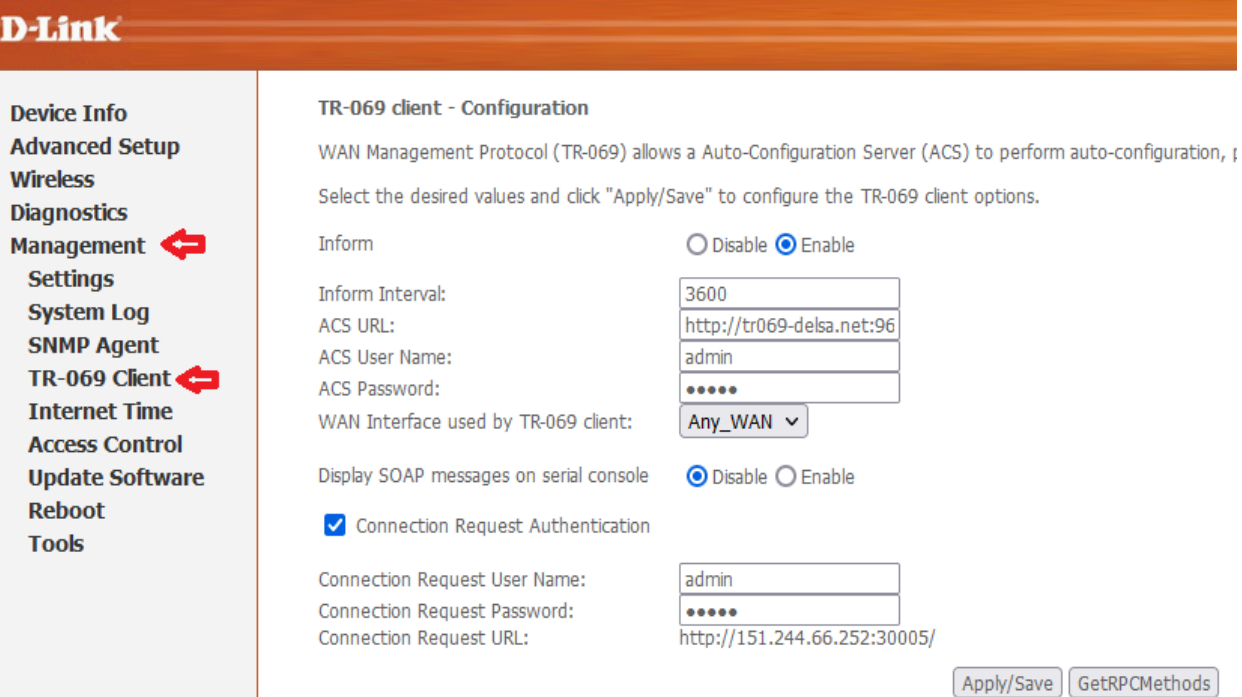

# در انتھا بر روی save/apply کلیک کنید.

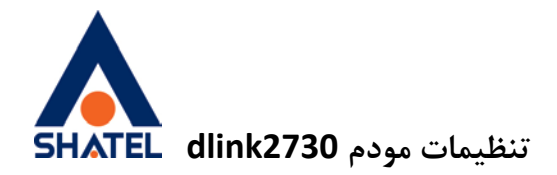

## <span id="page-10-0"></span>فعال کردن ACL

## مطابق تصویر ابتدا وارد Management شده و از قسمت Control Access وارد Service شوید. در جدول باز شده تیک مربوط به http را فعال کرده و save/apply را بزنید.

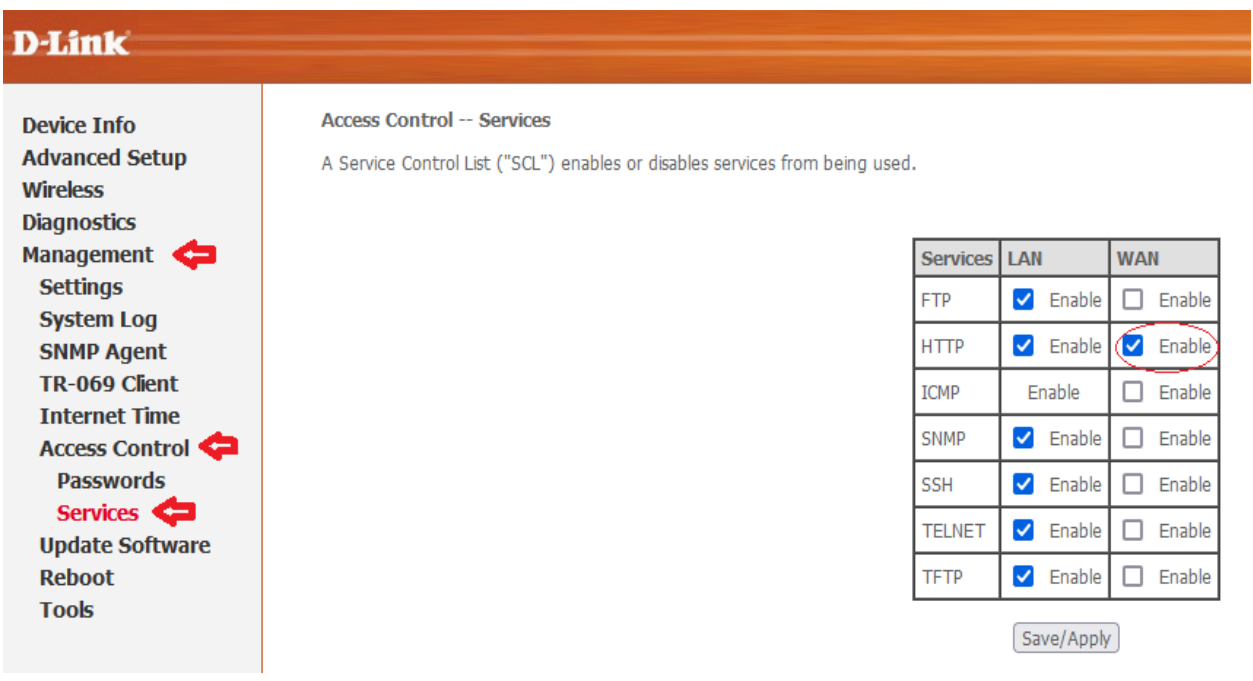

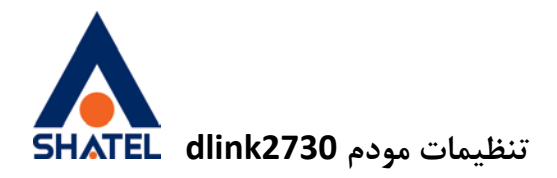

### <span id="page-11-0"></span>مشاھده پارامتر خط

وارد قسمت Info Device شوید. در جدول مربوطه در قسمت – Rate Line Upstream میتوانید سیگنال مربوط به آپلود و در قسمت Downstream – Rate Line میتوانید سیگنال مربوط به دانلود را مشاھده کنید.

## **D-Link**

### **Device Info**

**Summary WAN Statistics Route ARP DHCP Advanced Setup Wireless Diagnostics Management** 

#### **Device Info**

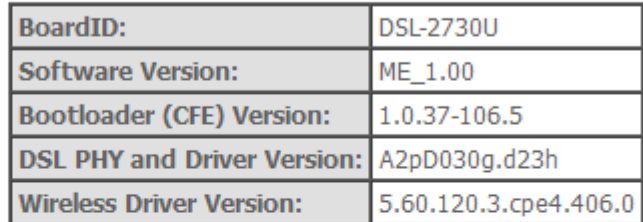

This information reflects the current status of your WAN connection.

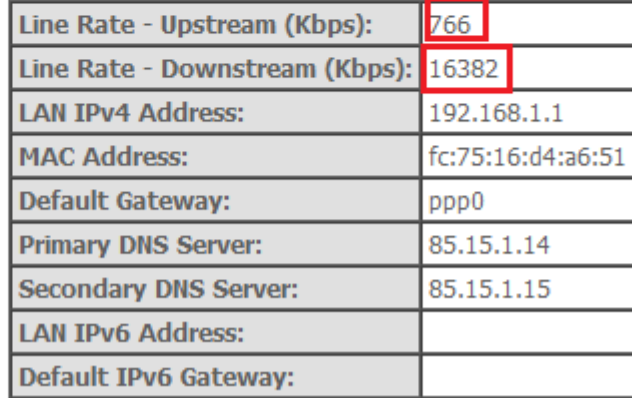

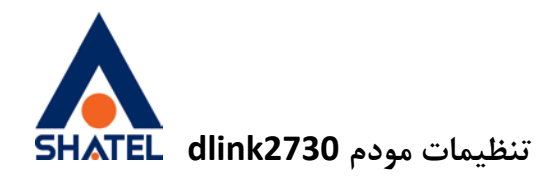

### <span id="page-12-0"></span>Port Forward

مطابق تصویر از قسمت Setup Advanced وارد NAT شده Server Virtual را انتخاب کنید. در قسمت address ip server میتوانید ip مورد نظر و در قسمت port external و port internal میتوانید شماره پورت ھای مورد نظر خود را وارد کنید.

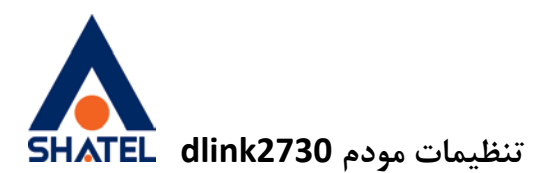

### **D-Link**

**Device Info** Advanced Setup **Layer2 Interface WAN Service** LAN  $NAT$ Virtual Servers **Port Triggering DMZ Host Security Parental Control Url Filter Quality of Service Routing DNS DSL UPnP DNS Proxy Interface Grouping IPSec Multicast Wireless Diagnostics Management** 

#### **NAT -- Virtual Servers**

Select the service name, and enter the server IP address and click "Apply/Save" to forward IP packets<br>be modified directly. Normally, it is set to the same value as "External Port End". However, if the same value as "Internal Port Start". Remaining number of entries that can be configured:30

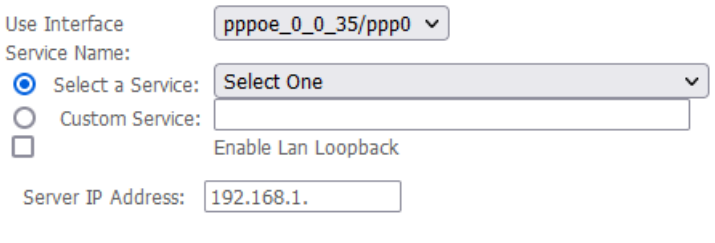

Apply/Save

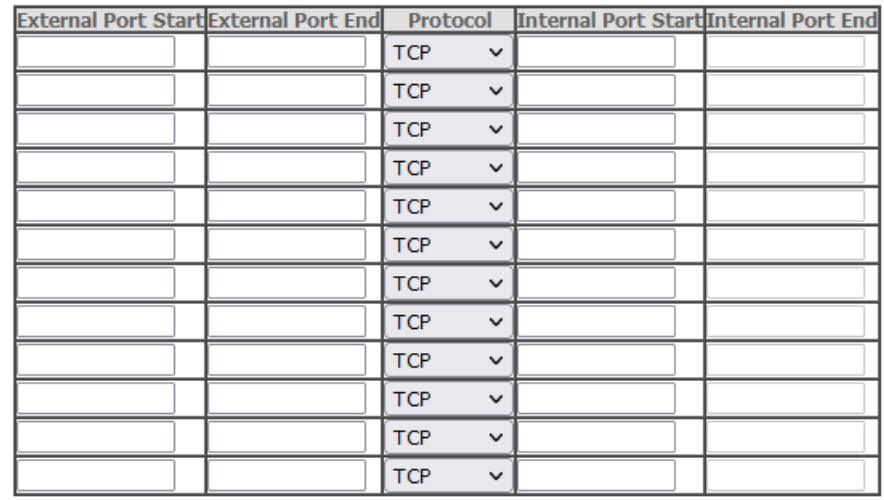

Apply/Save